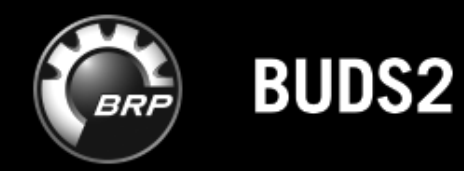

# **ИНСТРУКЦИЯ**

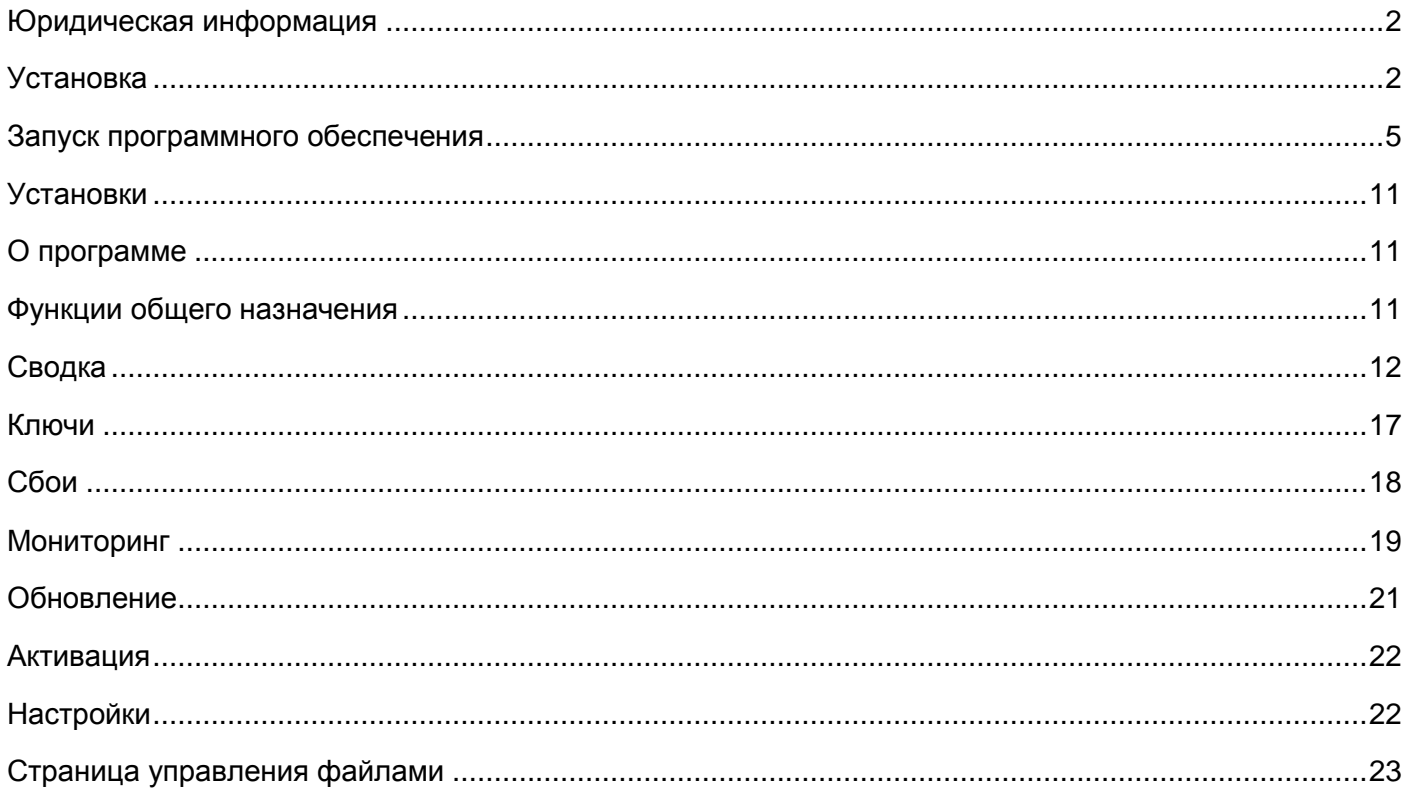

# <span id="page-2-0"></span>Юридическая информация

При подготовке документации для BUDS2 были приложены все усилия, чтобы предоставляемая информация была: актуальной, точной и понятной.

Тем не менее, невозможно гарантировать полное отсутствие неточностей в этом материале. Компания KPIT Technologies GmbH (LTD), а также авторы настоящего документа не несут никакой юридической ответственности за настоящий материала или любые последствия, включая прямые или косвенные, которые наступили в результате его использования.

Компания KPIT Technologies GmbH (LTD) оставляет за собой право корректировать или изменять информацию, которая содержится в настоящем документе, без уведомления или согласования с каким-либо физическим или юридическим лицом.

# <span id="page-2-1"></span>Установка

Аппаратное обеспечение, программное обеспечение и подключение к Интернету вашего компьютера имеют решающее значение для обеспечения оптимальной производительности BUDS2. BRP может не помочь вам, если ваша конфигурация не соответствует следующим минимальным требованиям:

- Тип процессора:
	- o Intel: процессор третьего поколения или процессор Core i5 или Core i7 третьего поколения или
	- o AMD: процессор FX или Ryzen
- Частота процессора:
	- o 2 ГГц или выше для двухъядерных процессоров или
	- o 1,5 ГГц или выше для процессоров с четырьмя ядрами или более
- ОЗУ:
	- o 8 ГБ или более
- Место хранения
	- o не менее 5 ГБ на диске C:
	- o рекомендуется твердотельный диск (SSD)
- экран
	- o разрешение не менее 1366 на 768
- USB
	- o два порта USB доступны
- Операционная система
	- o Microsoft Windows 7 с пакетом обновления 1, 64-разрядный или
	- o Microsoft Windows 10, 64-разрядные
- интернет
	- o требуется высокоскоростное подключение к Интернету.
	- o рекомендуется подключение со скоростью загрузки 30 Мбит / с или выше

BRP рекомендует использовать ПК только для BUDS2, BossWeb и других версий BRP. Инструменты диагностики от других поставщиков powersport, некоторые комплекты компьютерной безопасности и некоторое программное обеспечение для удаленного администрирования иногда мешают правильной работе BUDS2.

Права администратора компьютера требуются для установки BUDS2, а также для операций обновления модулей с использованием кабельного соединения USB-USB.

Чтобы установить BUDS2, задействуйте файл установки 'BUDS2\_Setup.exe'. Если Вы вошли в систему без прав администратора Windows, запустите программу установки от имени администратора Windows. Для этого щелкните правой кнопкой мыши по файлу дистрибутива и выберите пункт 'Run as administrator' ("Запуск от имени администратора"). Если Windows открывает окно предупреждения системы безопасности, примите его, нажав кнопку 'Run' ("Запустить"). Если Вы хотите отменить процесс установки, на любом этапе нажмите кнопку 'Cancel' ("Отмена") или 'X' в правом верхнем углу окна.

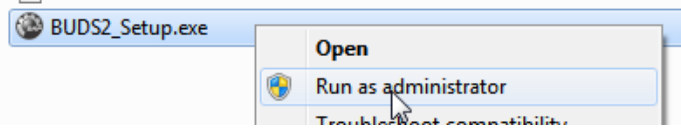

**Рис. 1 Запуск от имени администратора**

Сначала, при открытии программы установки, необходимо выбрать предпочитаемый язык из выпадающего меню.

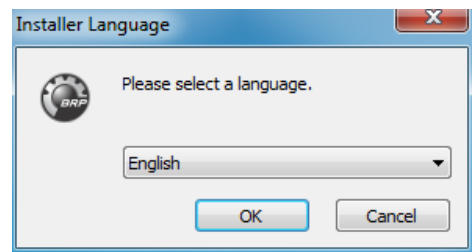

**Рис. 2 Выбор языка интерфейса**

Затем, будут представлены требования к месту установки и дисковому пространству. Место установки изменить нельзя. Если необходимое место на диске превышает объем доступного дискового пространства, подготовьте дополнительное место на диске и перезапустите программу установки.

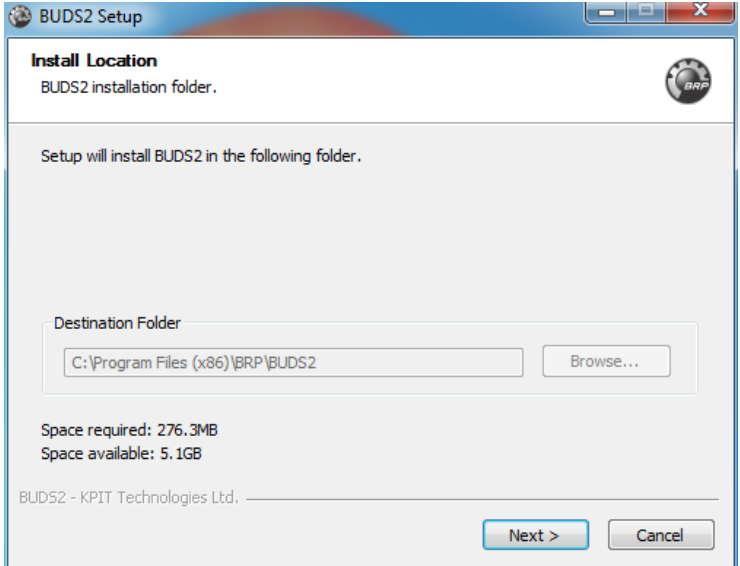

**Рис. 3 Путь к папке для установки программного обеспечения**

После этого, выберите папку стартового меню Windows, в которую хотите добавить ярлык запуска. По умолчанию, программа устанавливается в папку "BRP / BUDS2". Если Вы не хотите создавать ярлык в стартовом меню, установите флажок в поле 'Do not create shortcuts' ("Не создавать ярлыки"). Подтвердите конфигурацию, выбрав 'Install' ("Установить").

Если появляется сообщение об ошибке 'BUDS2 already running, you have to shutdown all program instances' ("BUDS2 уже работает, закройте все приложениям программы"), остановите запуск приложения BUDS2 и запустите программу установки повторно.

Невозможно установить две версии BUDS2. Таким образом, в случае появления предупреждающего сообщения 'BUDS2 already installed …' ("Приложение BUDS2 уже установлено ..."), необходимо будет подтвердить удаление уже установленной версии BUDS2. Если требуется сохранить загруженные файлы BUDS2, сначала выполните их резервное копирование.

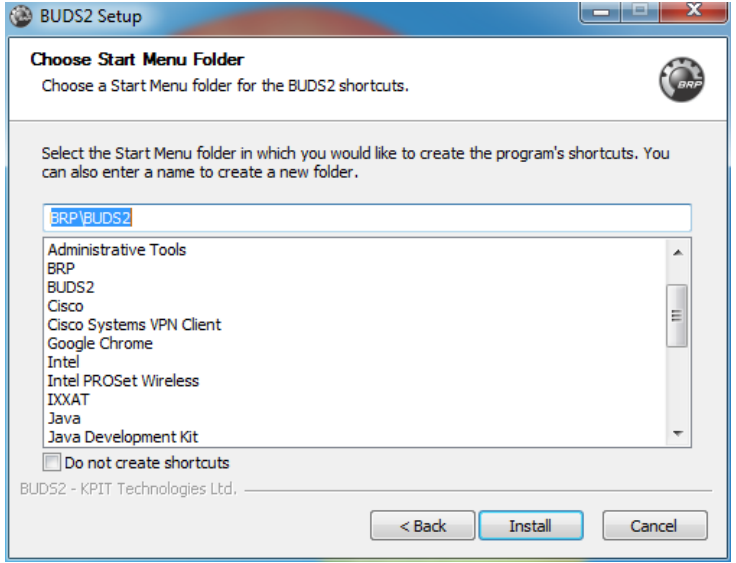

**Рис. 4 Ярлык в стартовом меню Windows**

Если программное обеспечение BUDS2 прежде не устанавливалось, потребуется инсталлировать драйверы для VCI.

Если программное обеспечение BUDS2 уже установлено, повторно устанавливать драйверы VCI не нужно.

Установка VCI является частью процесса установки BUDS2. Таким образом, можно установить драйвер VCI, нажав кнопку 'Yes' ("Да") в следующем диалоговом окне подтверждения.

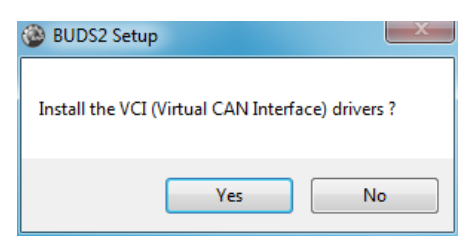

**Рис. 5 Установка драйверов VCI**

После завершения подготовительных мероприятий приложение BUDS2 будет установлено на компьютер.

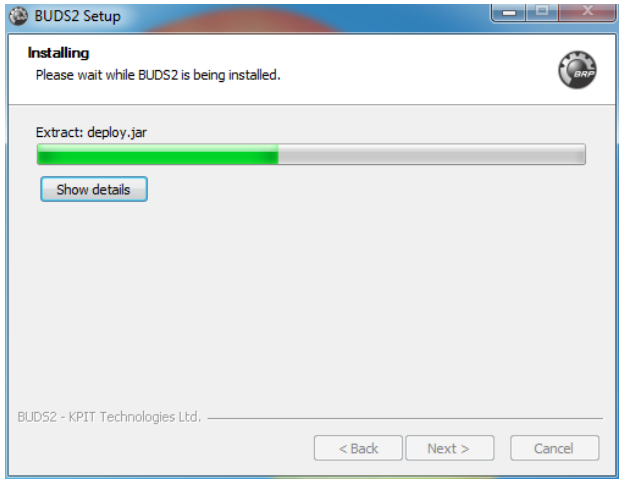

**Рис. 6 Установка BUDS2**

После завершения установки, диалоговое окно информации отобразит результаты процесса установки. Если были установлены драйверы VCI, требуется выполнить перезагрузку компьютера. В ином случае Вы можете выбрать незамедлительный запуск BUDS2 из программы установки. Если далее нажать кнопку 'Finish' ("Готово"), программа установки закрывается.

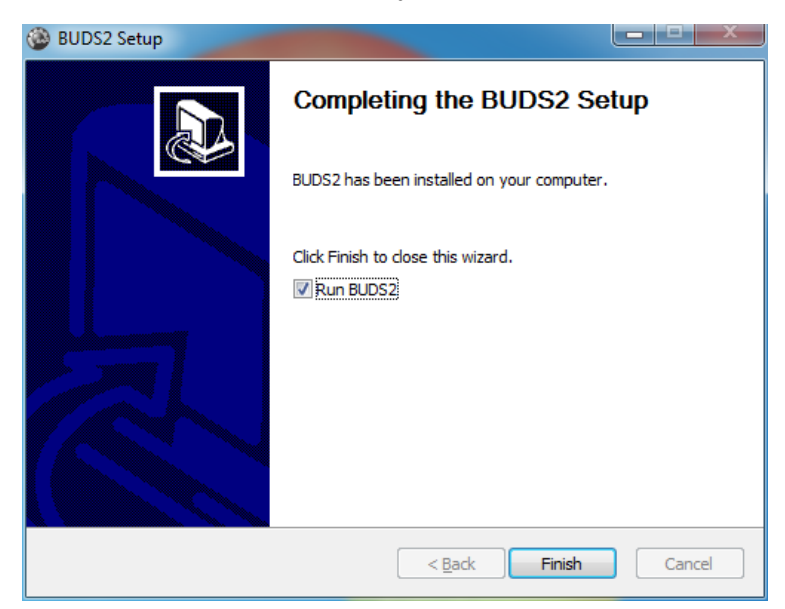

**Рис. 7 Установка завершена**

# <span id="page-5-0"></span>Запуск программного обеспечения

Чтобы запустить BUDS2, Вы можете выбрать BRP->BUDS2 из стартового меню Windows, если в процессе установки был выбран вариант "добавить ярлык". В противном случае перейдите в 'C:\Program Files (x86)\BRP\BUDS2\'и дважды щелкните мышью на исполняемом файле BUDS2, который называется 'BUDS2.exe'.

Сначала BUDS2 откроет диалоговое окно входа в систему. Введите данные для входа в систему BOSSWeb.

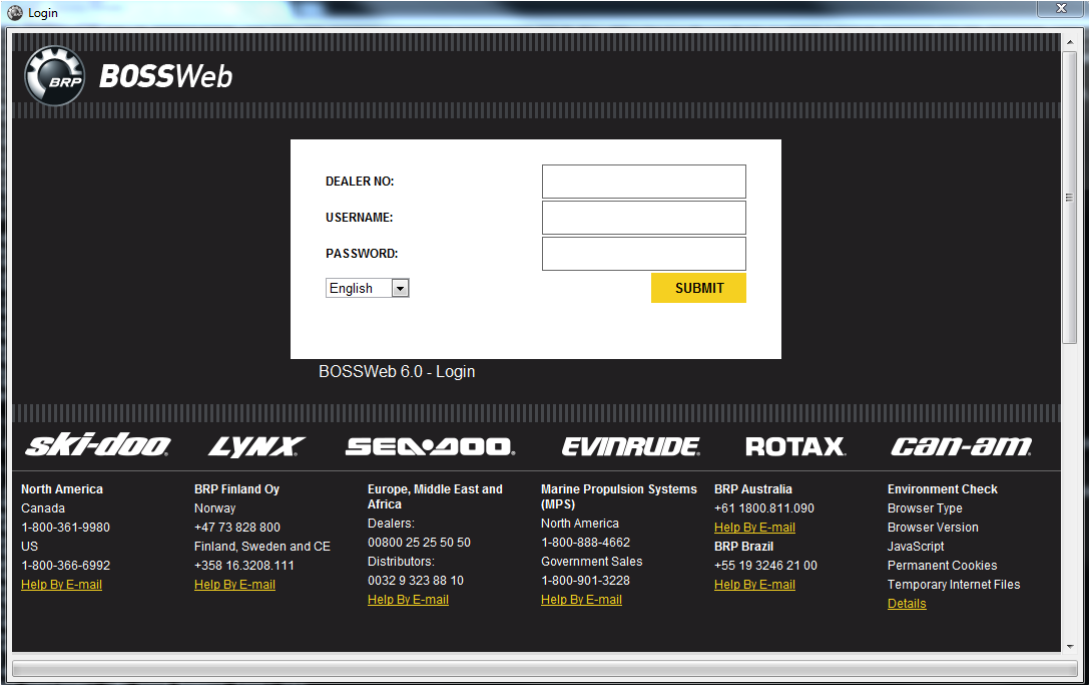

**Рис. 8 Форма для ввода учётных данных**

При запуске BUDS2 начнет поиск обновлений и, при обнаружении, установит их. После завершения процесса будет выведено сообщение о необходимости перезапустить программное обеспечение. Потребуется повторно ввести учетные данные BOSSWeb.

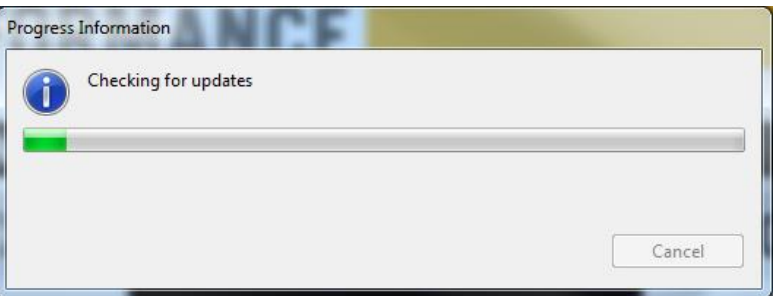

#### **Рис. 9 Проверка обновлений**

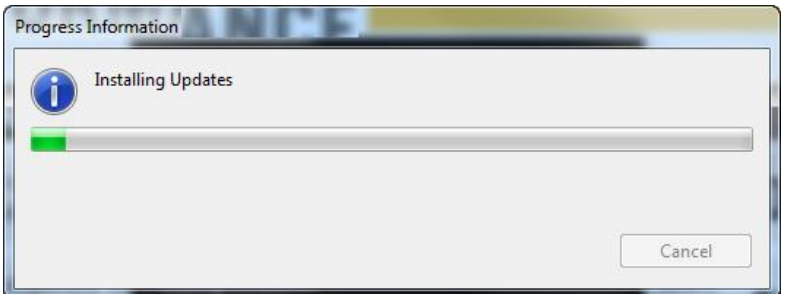

**Рис. 10 Установка обновлений**

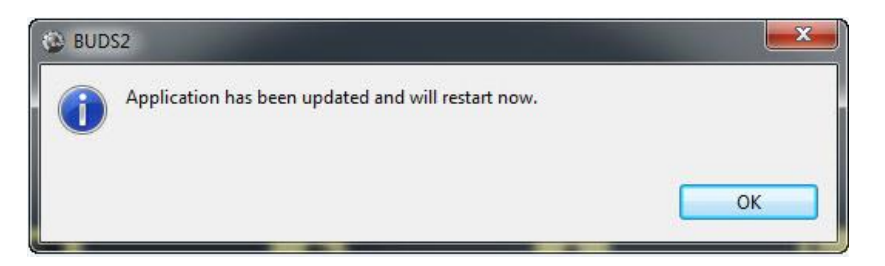

**Рис. 11 Перезапуск приложения**

В процессе запуска выводится окно Правовая оговорка, в котором может содержаться важна юридическая информация.

Прочитайте текстовое сообщение и нажмите кнопку 'Agree' ("Принять"). Если нажать кнопку 'Disagree' ("Отклонить"), запуск BUDS2 будет остановлен.

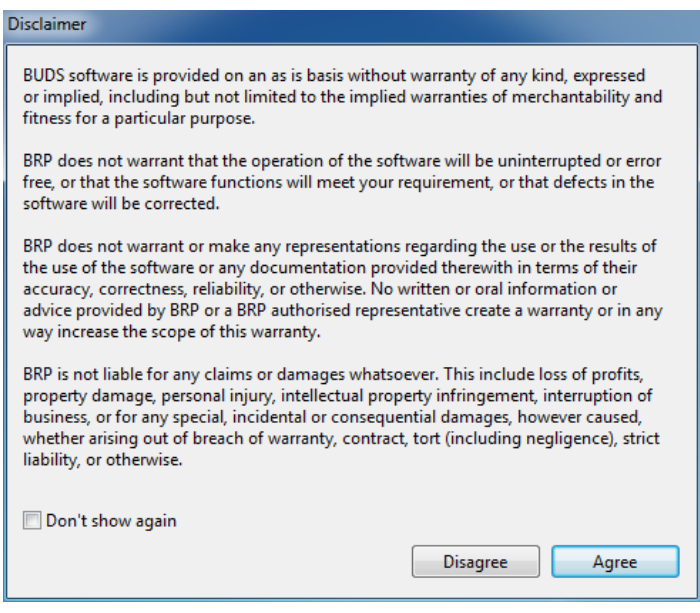

**Рис. 12 Правовая оговорка**

Для BUDS2 предусмотрены два режима работы:

- **режим VCI:** все данные считываются через VCI. Режим работы с диагностическим оборудованием VCI возможен в том случае, если подключено оборудование VCI и установлены его драйверы.
- **файловый режим:** данные считываются из файла BUDS2, который является хранилищем ранее извлечённой из транспортного средства информации. При открытии файла BUDS2, приложение BUDS2 переходит в режим просмотра файла.

Если VCI подключается на подготовительном этапе, приложение BUDS2 будет запущено в режиме работы с диагностическим оборудованием VCI. Начнётся сканирование данных на транспортном средстве.

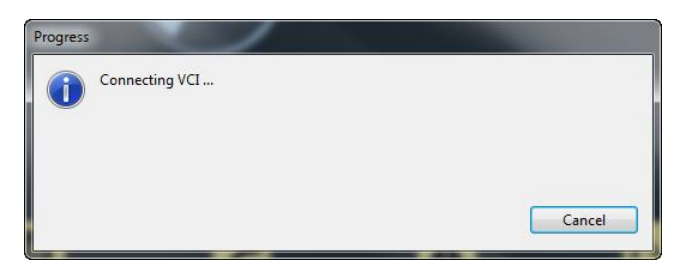

**Рис. 13 Подключение к диагностическому оборудованию VCI**

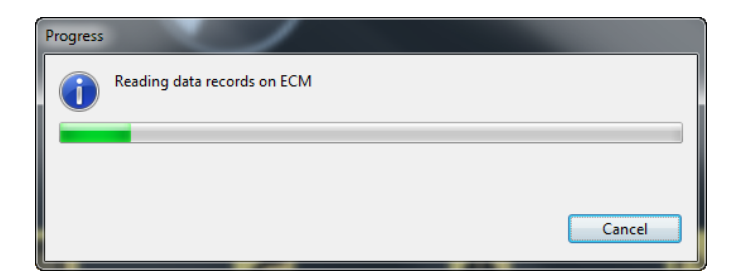

**Рис. 14 Считывание данных из электронных блоков управления ECU**

Если VCI не подключается, приложение BUDS2 выдаст сообщение о необходимости открыть файл BUDS2.

Откроется диалоговое окно, в котором можно выбрать файл BUDS2.

В этом случае BUDS2 запустится в файловом режиме.

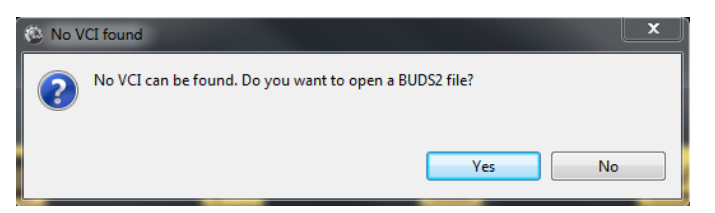

**Рис. 15 Диагностическое оборудование не обнаружено**

| $\overline{\mathbf{x}}$<br>Select a BUDS2 file                                                                            |                                          |                  |                      |                        |           |
|----------------------------------------------------------------------------------------------------|------------------------------------------|------------------|----------------------|------------------------|-----------|
| Rechercher dans : Files<br>> Ordinateur > OS (C:) > Program Files (x86) > BRP > BUDS2 > Files<br>$\bullet$ $\bullet$<br>م |                                          |                  |                      |                        |           |
| Organiser -<br>Nouveau dossier                                                                                            |                                          |                  |                      | 服 -<br>ΓW              | $\bullet$ |
| <b>Taylor</b> Favoris                                                                                                    | Nom                                      | Modifié le       | Type                 | <b>Taille</b>          |           |
| Bureau                                                                                                    | @ 12345678901234001_20150924141252.buds2 | 2015-09-24 14:12 | <b>Fichier BUDS2</b> | 383 Ko                 |           |
| Emplacements récer                                                                                                    | @ 12345678901234001 20150924141607.buds2 | 2015-09-24 14:16 | <b>Fichier BUDS2</b> | 383 Ko                 |           |
| Téléchargements                                                                                                    | 2 12345678901234001 20150924141647.buds2 | 2015-09-24 14:16 | <b>Fichier BUDS2</b> | 383 Ko                 |           |
|                                                                                                    | 2 12345678901234001_20150924141807.buds2 | 2015-09-24 15:18 | <b>Fichier BUDS2</b> | 383 Ko                 |           |
| <b>Bibliothèques</b>                                                                                                    |                                          |                  |                      |                        |           |
| <b>Documents</b>                                                                                                    |                                          |                  |                      |                        |           |
| Images                                                                                                    |                                          |                  |                      |                        |           |
| Musique                                                                                                    |                                          |                  |                      |                        |           |
| Vidéos                                                                                                    |                                          |                  |                      |                        |           |
|                                                                                                    |                                          |                  |                      |                        |           |
| Ordinateur                                                                                                    |                                          |                  |                      |                        |           |
| $\frac{d\mathbf{r}}{d\mathbf{r}}$ os (C:)                                                                                 |                                          |                  |                      |                        |           |
| Data (D)                                                                                                    |                                          |                  |                      |                        |           |
| apps (\\vsvlfs01\vidt<br>global (\\brp) (N:)                                                                              |                                          |                  |                      |                        |           |
| vidfs (\\vsvifs01) (S:)                                                                                                   |                                          |                  |                      |                        |           |
| PelchSi\$ (\\vsvlfs02)                                                                                                    |                                          |                  |                      |                        |           |
| apps (\\vsvlfs01\vldf                                                                                                    |                                          |                  |                      |                        |           |
|                                                                                                    |                                          |                  |                      |                        |           |
| <b>Cu</b> Réseau                                                                                                    |                                          |                  |                      |                        |           |
|                                                                                                    |                                          |                  |                      |                        |           |
|                                                                                                    |                                          |                  |                      |                        |           |
|                                                                                                    |                                          |                  |                      |                        |           |
|                                                                                                    | Nom du fichier:                          |                  | *.buds2<br>٠         |                        | ۰         |
|                                                                                                    |                                          |                  |                      | Ouvrir<br>Annuler<br>× |           |
|                                                                                                    |                                          |                  |                      |                        |           |

**Рис. 16 Диалоговое окно для открытия файла BUDS2**

Как в режиме файла, так и в режиме VCI, BUDS2 выводит нас на главный экран ниже:

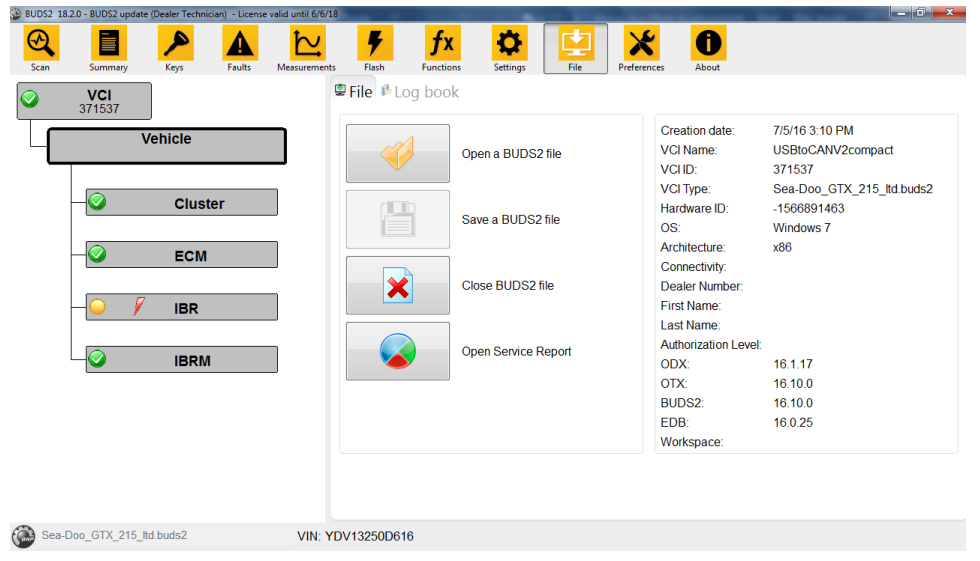

**Рис. 17: Главная страница**

# **Строка состояния**

В строке состояния, в нижней части страницы, отображается поле комбинированного списка, где вы можете выбрать режим VCI или ранее загруженный файл BUDS2. Помимо этого, в строке состояния отображается VIN, статус ключа (ON или OFF) и напряжение АКБ.

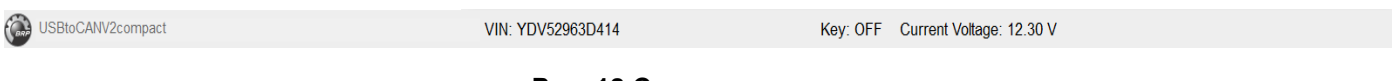

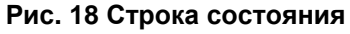

# **Диагностическая панель**

Диагностическая панель, которая всегда отображается в левой части экрана, наглядно представляет краткий обзор подключенного VCI, транспортного средства и его модулей. Чтобы выбрать любой компонент, например, VCI, транспортное средство или модуль, просто нажмите на него. В результате этого BUDS2 отобразит информацию о выбранном компоненте. Если выбран электронный модуль, отображаются его данные (если доступно).Если выбраны компоненты 'VCI' или 'vehicle' ("Транспортное средство"), отображается информация о транспортном средстве или всех доступных электронных модулях.

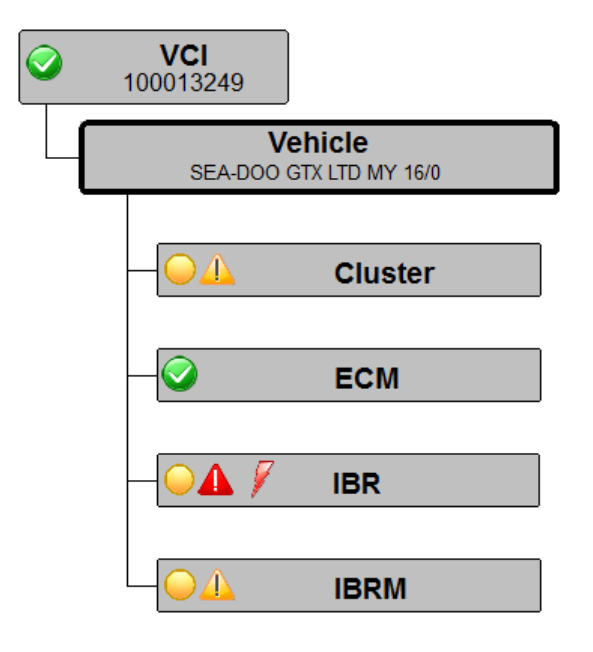

**Рис. 19 Диагностическая панель транспортного средства**

Для каждого модуля предусмотрены значки состояния:

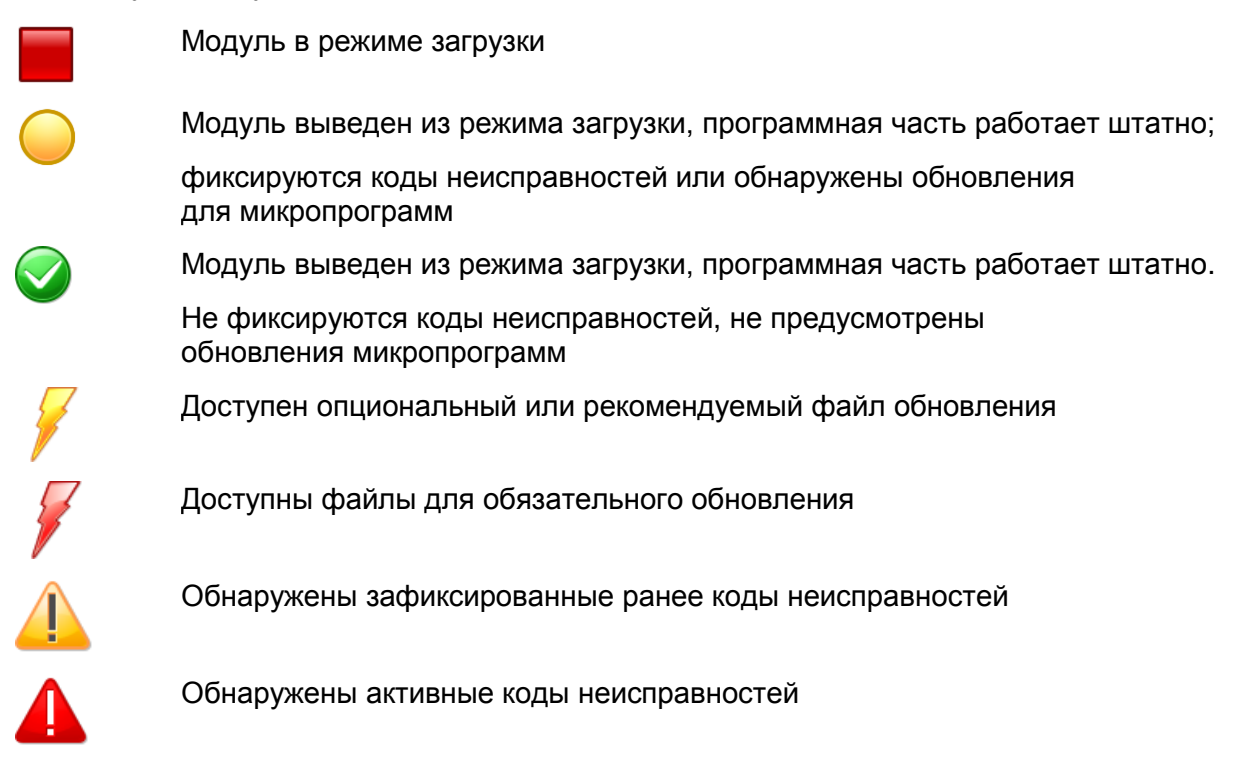

# **Панель инструментов**

На панели инструментов, отображаемой в верхней части, можно выбрать следующее рабочее окно.

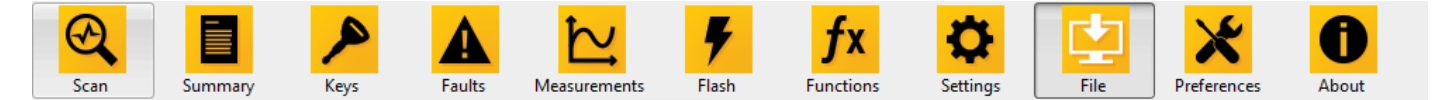

**Рис. 20 Панель инструментов**

# **Чтение данных**

Чтобы считать данные с транспортного средства при помощи подключённого диагностического оборудования VCI, нажмите кнопку '*Scan*' ("Чтение данных") на панели инструментов.

В информационном окне графически отображается процесс чтения данных.

Если в информационном окне нажать кнопку 'Cancel' ("Отменить"), процесс считывания данных будет остановлен, а все загруженные к этому моменту данные удалены.

Процесс считывания данных нельзя прервать в любой момент времени. Возможно запаздывание исполнения команды Отменить.

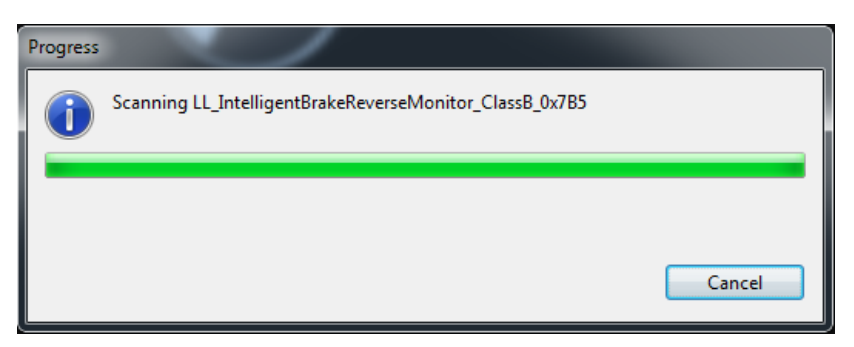

**Рис. 21 Графическое отображение процесса считывания данных**

# <span id="page-11-0"></span>Установки

- Правовая оговорка: можно отменить вывод информационного окна
- Язык: мы можем выбрать нужный язык
- Лицензия: информация о лицензии
- Измерения: настройка частоты дискретизации
- Единицы: метрическая или британская системы
- Обновление: изменение частоты внесения обновлений

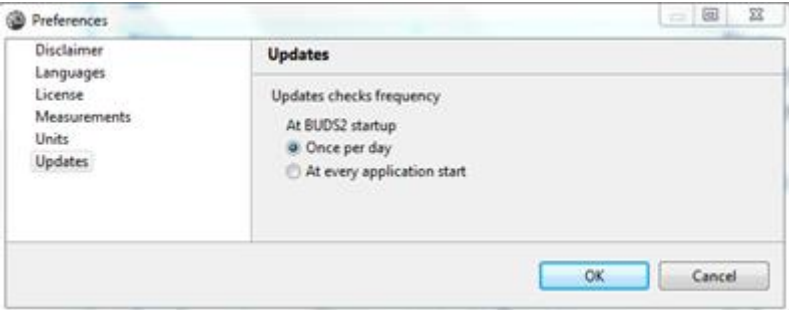

**Рис. 22 Диалоговое окно Установки**

# <span id="page-11-1"></span>О программе

Можно просмотреть информацию о BUDS2. Например, номер версии. Если нажать кнопку 'Open Manual' ("Открыть руководство") появится Инструкция по использования BUDS2.

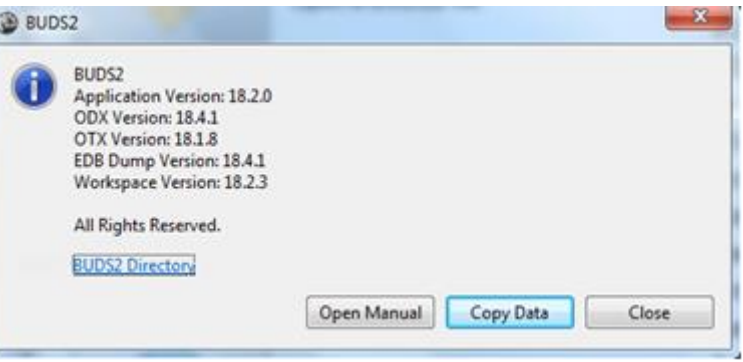

**Рис. 23 Окно с информацией о программе**

# <span id="page-11-2"></span>Функции общего назначения

# **Поиск**

Над каждой табличной формой находится текстовое поле, которое можно использовать для поиска по записям в таблице.

| bal                    |       |                 |      |  |  |  |
|------------------------|-------|-----------------|------|--|--|--|
| Element                |       | Minimum Maximum | Unit |  |  |  |
| <b>Battery Voltage</b> | 25.50 | 0.00            | ٧    |  |  |  |
|                        |       |                 |      |  |  |  |
|                        |       |                 |      |  |  |  |

**Рис. 24 Пример функции Поиск**

# **Сортировка**

Функция сортировки в табличной форме осуществляется нажатием на название столбца. По сравнению с сортировкой по умолчанию, данные в столбцах таблицы будут отсортированы в буквенно-цифровой последовательности по убыванию или по возрастанию. Сортировка по умолчанию формируется в порядке возникновения события.

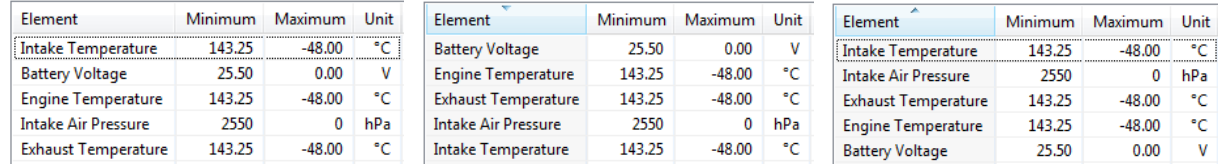

**Рис. 25 Пример функции Сортировка (по умолчанию, по убыванию, по возрастанию)**

## **Размеры колонок и рабочих окон**

Чтобы изменить размер колонок и окон, нажмите на разделитель столбцов или границы окна, соответственно, и установите желаемый размер.

# **Полосы прокрутки**

При необходимости полосы прокрутки отображаются внутри окна или табличной формы. Чтобы изменить границы просмотра, выделите и переместите бегунок прокрутки.

# <span id="page-12-0"></span>Сводка

Всю информацию о подключённом транспортном средстве можно увидеть на странице 'Summary' ("Сводка"). В правой части информация о транспортном средстве разделена на три вкладки: 'Summary' ("Сводка"), 'Health' ("Состояние") и 'Statistics' ("Статистика").

## **Сводка**

После выбора на диагностической панели слева раздела VCI или 'Vehicle' ("Транспортное средство"), основная информация о транспортном средстве отобразится с правой стороны. В текстовые поля 'Vehicle model' ("Модель транспортного средства") и 'Customer' ("Покупатель") могут быть внесены соответствующие изменения. Внесённые изменения сохраняются после перемещения курсора из текстового поля.

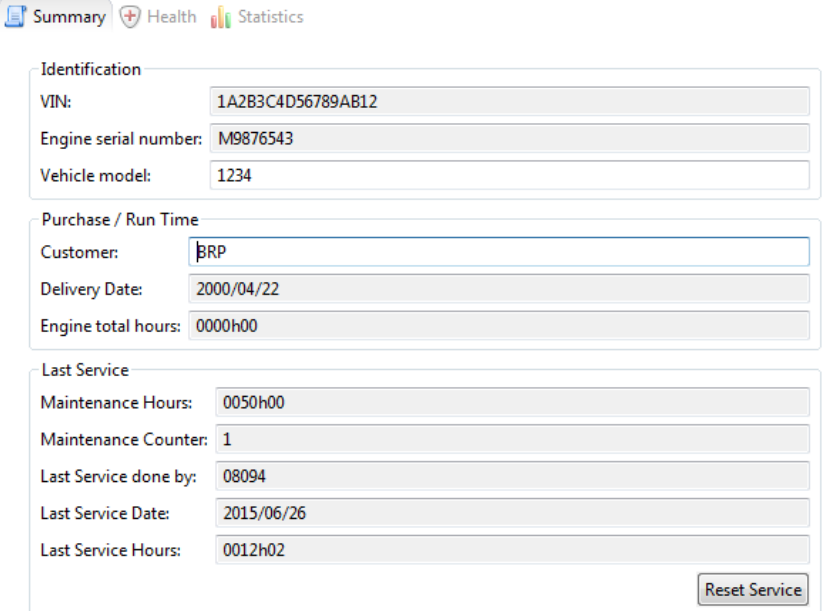

**Рис. 26 Вкладка Сводка**

Если нажать кнопку 'Reset Service' ("Сбросить обслуживание"), будет выполнено обновление информации о сервисном обслуживании при условии, что такая функция поддерживается на борту транспортного средства.

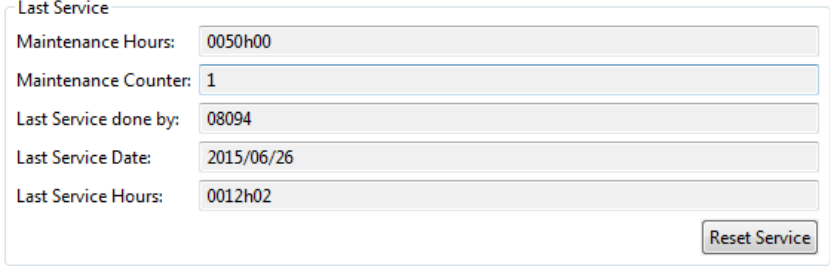

**Рис. 27 Обновление информации о последнем сервисном обслуживании**

При выборе определённого электронного модуля, например ECM (Engine Control Module), изменяется вид расположенного справа поля. Информация о выбранном электронном модуле представлена на вкладке 'Summary' ("Сводка").

# **Состояние**

В верхней части на вкладке 'Health' ("Состояние") отображается расшифровка значков, которые выводятся на диагностической панели.

Ниже приводится общее описание неисправностей транспортного средства. Визуальное представление настроено динамически. Отображается модуль и зафиксированные им коды неисправностей. Описание доступно для всех неисправностей.

| Type        | Component   | ×.<br><b>Description</b>                                                                           |  |
|-------------|-------------|----------------------------------------------------------------------------------------------------|--|
| Warning     | <b>ECM</b>  | Optional or recommended flash file                                                                 |  |
| Warning     | IS          | Optional or recommended flash file                                                                 |  |
| Warning     | IBR         | Optional or recommended flash file                                                                 |  |
| Warning     | <b>CCK</b>  | Optional or recommended flash file                                                                 |  |
| Warning     | <b>IBRM</b> | Optional or recommended flash file                                                                 |  |
| Warning ECM |             | Module is in boot mode and application is valid / Faults codes or firmware updates have been found |  |
| Warning IS  |             | Module is in boot mode and application is valid / Faults codes or firmware updates have been found |  |
| Warning     | IBR         | Module is in boot mode and application is valid / Faults codes or firmware updates have been found |  |
| Warning     | CCK         | Module is in boot mode and application is valid / Faults codes or firmware updates have been found |  |
| Warning     | <b>IBRM</b> | Module is in boot mode and application is valid / Faults codes or firmware updates have been found |  |
| Warning     | IS          | At least one occurred fault code                                                                   |  |
| Error       | ECM         | At least one active fault code                                                                     |  |
| Error       | IBR         | At least one active fault code                                                                     |  |
|             |             |                                                                                                    |  |

**Рис. 28 Вкладка Состояние**

# **Статистика**

Вкладка Статистика содержит разделы: 'Last instants' ("Последние моменты"), 'Min/Max' ("Мин./макс."), 'Run Time' ("Время пробега") и 'RPM Profile' ("Профиль об./мин.").

## *Последние моменты*

Сохраняются параметры работы за последние 120 секунд.

В таблице, которая расположена в нижней части страницы, отображаются числовые значения.

Если отметить флажком какой-либо из параметров (Engine Speed (rpm), Engine Temperature (°C), Intake Manifold Pressure (mbar), Present Torque ("Miist") (%), Throttle Accelerator Sensor (%), Throttle Position (%)), соответствующая информация будет отображаться графически.

Throttle Accelerator Sensor (%) Throttle Position (%)

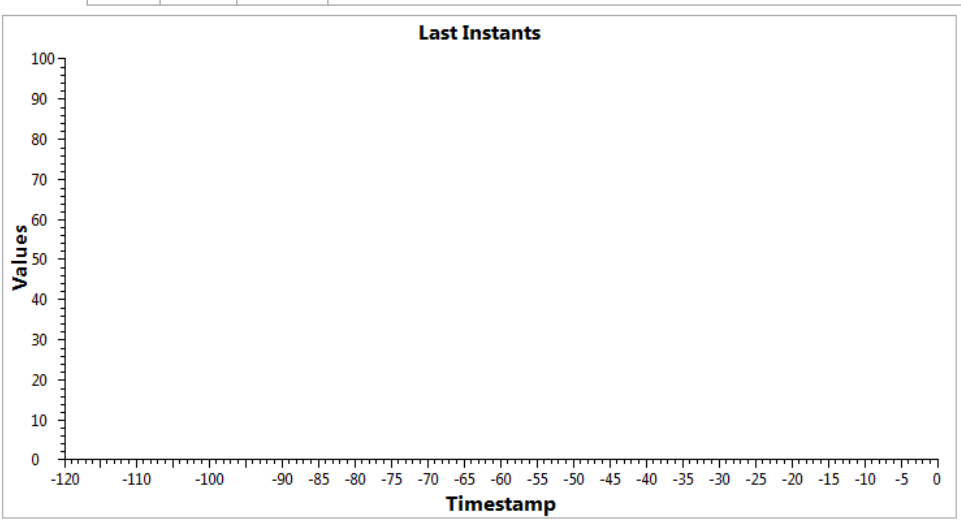

Engine Temperature(°C) Elntake Manifold Pressure(mbar) El Present Torque ("Miist") (%) Engine Speed(rpm)

| $\bigcirc$ | \$<br>B. |            |                                                                                                    |     |   |  |
|------------|----------|------------|----------------------------------------------------------------------------------------------------|-----|---|--|
| Time stamp |          |            | Engine Speed(rpm) Engine Temperature(°C) Intake Manifold Pressure(mbar) Present Torque ("Miist") (%) |     | ∸ |  |
| $-1$       | 0        | $-60$      | $\Omega$                                                                                             | 0.0 | E |  |
| $-2$       | 0        | $-60$      | 0                                                                                                    | 0.0 |   |  |
| -3         | 0        | -60        | 0                                                                                                    | 0.0 |   |  |
| $-4$       | $\Omega$ | $-60$      | o                                                                                                    | 0.0 |   |  |
| $-5$       | 0        | $-60$      | 0                                                                                                    | 0.0 |   |  |
| $-6$       | 0        | $-60$      | 0                                                                                                    | 0.0 |   |  |
| $-7$       | 0        | -60        | 0                                                                                                    | 0.0 |   |  |
| $-8$       | 0        | -60        | $\Omega$                                                                                             | 0.0 |   |  |
| -9         | 0        | $-60$      | 0                                                                                                    | 0.0 |   |  |
| $-10$      | 0        | -60        | 0                                                                                                    | 0.0 |   |  |
| $-11$      | $\Omega$ | $-60$<br>Ш | $\Omega$                                                                                             | 0.0 |   |  |

**Рис. 29 Вкладка Последние моменты**

Если нажать кнопки 'Refresh' ("Обновить") или 'Clear' ("Очистить"), которые расположены справа на вкладке 'Last Instants' ("Последние моменты"), данные будут повторно загружены из транспортного средства или удалены соответственно.

#### *Мин./Макс.*

В электронном модуле сохраняются наибольшее и наименьшее значения для параметров: Напряжение аккум., Температура двигателя, Температура на выпуске, Давление воздуха на впуске, Температура на впуске.

| Last Instants Min/Max RPM Profile Run Time Speed Profile |          |              |                |  |
|----------------------------------------------------------|----------|--------------|----------------|--|
| ß.                                                       |          |              |                |  |
| Element                                                  | Minimum  | Maximum Unit |                |  |
| <b>Battery Voltage</b>                                   | 11.20    | 14.90        | -V             |  |
| Engine Speed                                             | $\Omega$ | 8320         | rpm            |  |
| Engine Temperature                                       | 0.00     | 102.00       | <sup>2</sup> C |  |
| Exhaust Temperature                                      | $-48.00$ | $-48.00$     | $^{\circ}$ C   |  |
| Intake Air Pressure                                      | 160      | 990 hPa      |                |  |
| Intake Temperature                                       | 3.00     | 44.25        | *C             |  |

**Рис. 30 Вкладка Мин./макс.**

Если нажать кнопки 'Refresh' ("Обновить") или 'Clear' ("Очистить"), которые расположены сверху справа на вкладке 'Min/Max' ("Мин./макс."), данные будут повторно загружены из транспортного средства или удалены соответственно.

## *Время пробега*

В табличную форму сведены данные о наработке транспортного средства на соответствующем ключе (учебном, прокатном, обычном), а также в аварийном режиме.

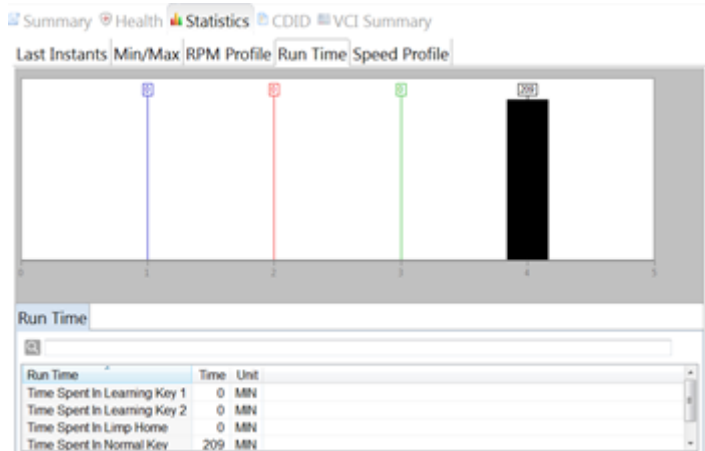

**Рис. 31 Вкладка Время пробега**

Если нажать кнопку 'Clear' ("Очистить"), которая расположены сверху справа на вкладке 'Run Time' ("Время пробега"), данные на борту транспортного средства будут удалены.

## *Профиль об./мин.*

В табличной форме приводятся данные о времени наработки коленчатого вала двигателя в определённых диапазонах частот вращения (об/мин).

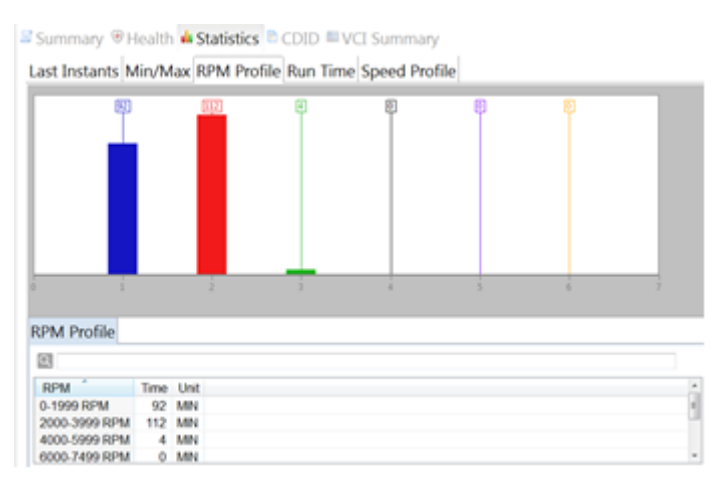

**Рис. 32 Вкладка Профиль об./мин.**

Если нажать кнопку 'Clear' ("Очистить"), которая расположена сверху справа на вкладке 'RPM Profile' ("Профиль об./мин."), данные на борту транспортного средства будут удалены.

### *Профиль скорости*

Он показывает, как долго автомобиль работает в различных диапазонах скоростей.

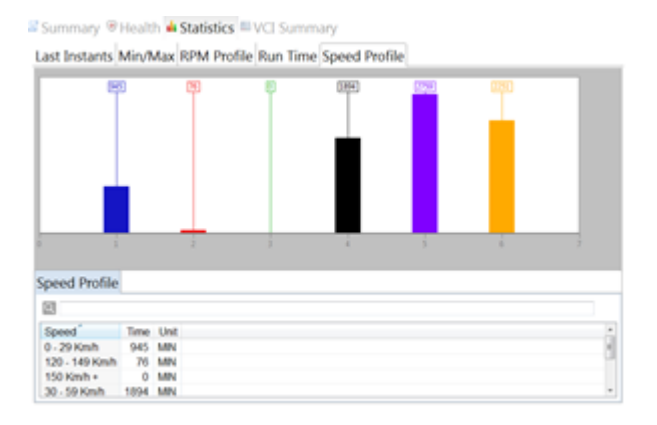

**Рисунок 33: Страница профиля скорости**

# <span id="page-17-0"></span>Ключи

Чтобы запрограммировать ключи для транспортного средства или получить информацию о запрограммированных ключах, откройте страницу 'Keys' ("Ключи").

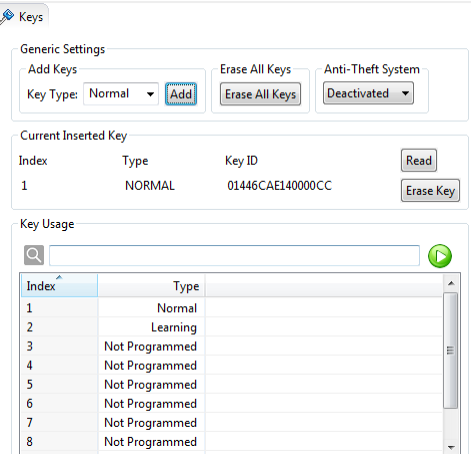

**Рис. 34 Вкладка Ключи**

### *Программирование нового ключа:*

- 1. Нажмите кнопку 'Read' ("Считать"), чтобы получить данные о подсоединённом к контактному устройству ключе.
- 2. Выберите тип ключа. Например, обычный или прокатный.
- 3. Нажмите кнопку 'Add' ("Добавить"). Ключ, который на данный момент подсоединён к контактному устройству, будет запрограммирован в соответствии с выбранным типом.
- 4. Новый ключ будет отображаться в табличной форме 'Key Usage' ("Использование ключа"), где собраны все запрограммированные ключи.

Чтобы изменить тип запрограммированного ключа, выберите этот ключ и дважды щелкните по нему в табличной форме или нажмите зеленую кнопку 'Play' ("Запустить").

Если нажать кнопку 'Erase Key' ("Стереть ключ"), будет удалён ключ который подсоединён к контактному устройству.

Если нажать кнопку 'Erase All Keys' ("Стереть все ключи") выполняется удаление всех настроек ключей.

Программирование ключей возможно только при задействованной противоугонной системе.

# <span id="page-18-0"></span>Сбои

Все коды неисправностей с сопроводительной информацией (Модуль, Статус, Код, Описание) отображаются в верхней правой части экрана.

# **Активный/Произошло**

Активный: активные коды неисправностей

Произошло: коды неисправностей фиксировались ране, но не являются активными в настоящий момент

Если нажать кнопки 'Refresh' ("Обновить") или 'Clear' ("Очистить"), которые расположены сверху справа на вкладке 'Active/Occurred' ("Активный/Произошло"), коды неисправностей будут повторно загружены из транспортного средства или удалены соответственно.

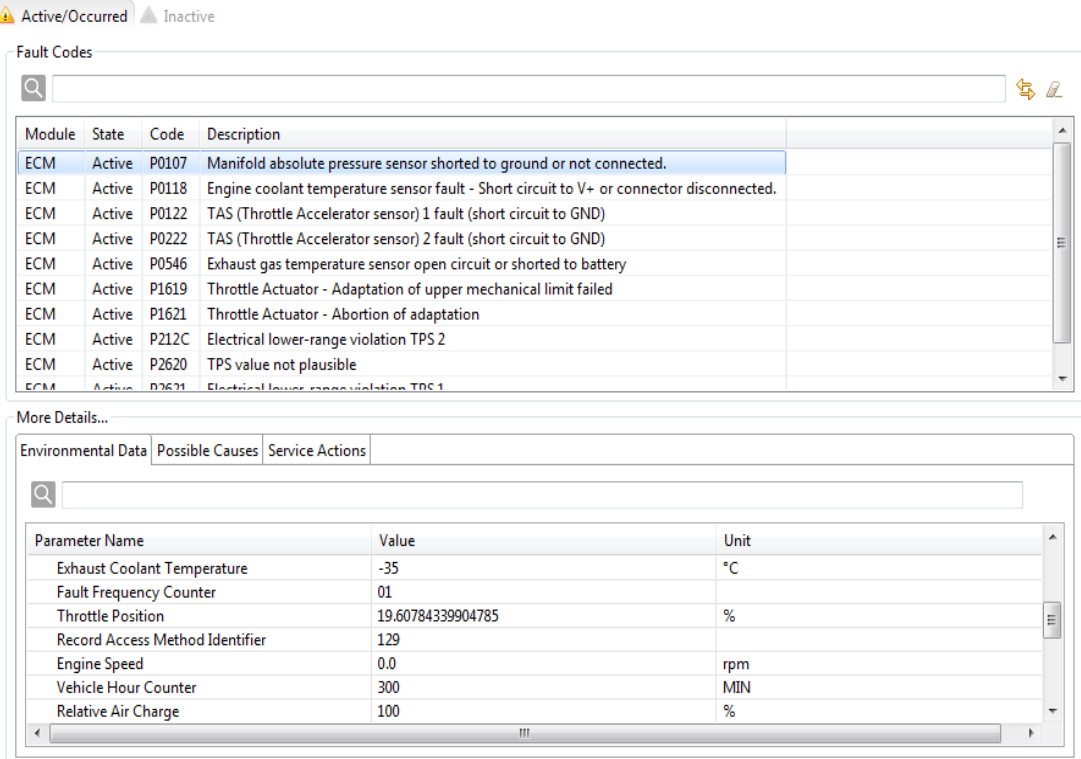

**Рис. 35 Вкладка Активный/Произошло (страница Сбои)**

### **Неактивный**

На вкладке 'Inactive' ("Неактивный") приводятся все неактивные коды неисправностей, т.е. коды, которые не фиксировались.

В нижней части страницы для кодов неисправностей приводится дополнительная информация.

# **Данные об окружающей среде**

Он указывает состояние транспортного средства в момент возникновения сбоя (скорость, угол зажигания ...).

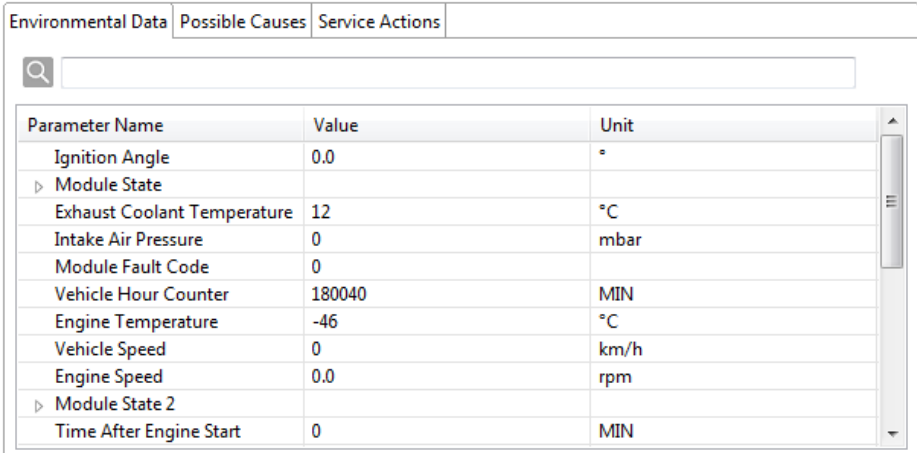

#### **Рис. 36 Вкладка Данные об окружающей среде**

#### **Вероятные причины**

На вкладке Возможные причины перечислены причины, по которым может произойти сбой.

#### **Операции обслуживания**

На вкладке «Действия службы» содержится информация об устранении неполадок

# <span id="page-19-0"></span>Мониторинг

Страница 'measurements' ("Мониторинг") содержит две вкладки.

#### **Предзаданные значения**

На вкладке «Предустановки» есть графики, которые показывают основные элементы предопределенного списка мер.

![](_page_19_Picture_10.jpeg)

**Рис. 37 Предустановленные измерения**

### **Нестандартный**

Страница 'Custom' ("Нестандартный") позволяет пользователю выбирать все доступные параметры и отслеживать их. На вкладке 'Custom' ("Нестандартный") предусмотрены перечисленные ниже варианты визуального отображения информации:

- **Линейный график** отображает изменение одного или нескольких числовых параметров
- **Шкала датчика** отображает изменение одного числового параметра на стрелочном индикаторе
- **Шкала переключателя** отображает состояние (Вкл./Выкл. или Задействован/Отключён)

В левой части рабочего окна приводится перечень измеряемых параметров. Настройте обновление, выбрав необходимые из них в таблице. Чтобы вывести линейный график, шкалу датчика или шкалу переключателя, выберите соответствующий вариант в колонке 'Graph' ("График"). После выбора варианта графического отображения, соответствующее поле появляется в правой части рабочего окна.

![](_page_20_Figure_4.jpeg)

**Рис. 38 Вкладка Нестандартный (страница Мониторинг)**

Для управления линейным графиком предусмотрена панель инструментов.

начать прорисовку графика (визуализация и запись)

**ПО** приостановить прорисовку графика (запись). Нажмите кнопку Start, чтобы продолжить.

![](_page_20_Picture_9.jpeg)

стереть записи на графике

перемещение по полю графика к выбранной области просмотра

выбор указателем новой области просмотра

увеличение масштаба по месту наведения курсора

сборос масштаба до первоначальных настроек

открыть диалоговое окно смены настроек отображения: цвет, толщина линии и т.д. (см. ниже)

сброс настройки курсора

экспорт всех записей

импорт предварительно сохранённых записей

# <span id="page-21-0"></span>Обновление

## **Обновление**

При необходимости выполнить программное обновление электронного модуля с использованием новой микропрограммы, откройте страницу 'Flash' ("Обновление"). На вкладке 'Flash' ("Обновление") в табличной форме отображаются все доступные файлы микропрограмм для электронного модуля, который выбран на диагностической панели. Чтобы применить к модулю обновление из файла микропрограммы, выберите в табличной форме один из файлов и дважды щёлкните по нему или нажмите кнопку 'Play' ("Запустить"), которая расположена справа от поля для ввода поискового запроса.

![](_page_21_Picture_75.jpeg)

**Рис. 39 Вкладка Обновление**

### **Метка**

Для выбранного модуля отображается идентификационная метка, т. е. кем и когда было выполнено обновление на программном уровне.

| Flash <b>See Fingerprint</b> |        |                          |
|------------------------------|--------|--------------------------|
| Q                            |        |                          |
| ٠<br>Name                    | Value  | ▲                        |
| <b>CCK</b>                   |        |                          |
| $\triangle$ ECM              |        |                          |
| ▲ Boot Fingerprint           |        |                          |
| Day                          | 27     | Ξ                        |
| FlashToolID                  | 150527 |                          |
| Month                        | 5      |                          |
| Year                         | 2015   |                          |
| △ Code Fingerprint           |        |                          |
| Day                          | 21     |                          |
| FlashToolID                  | 150521 |                          |
| Month                        | 5      |                          |
| Year                         | 2015   |                          |
| ▲ Data Fingerprint           |        |                          |
| Day                          | 21     |                          |
| FlashToolID                  | 150521 |                          |
| Month                        | 5      |                          |
| <b>Year</b>                  | 2015   | $\overline{\phantom{a}}$ |

**Рис. 40 Вкладка Метка**

# <span id="page-22-0"></span>Активация

На странице «Особенности» содержатся вкладки «Особенности» и «Активаторы».

### **функции**

Вкладка «Функции» содержит информацию о командах ввода и вывода, а также подпрограмм. Чтобы активировать команду или процедуру, дважды щелкните ее в списке или нажмите зеленую кнопку «Чтение»

![](_page_22_Picture_74.jpeg)

#### **Рисунок 41: Команды ввода / вывода и страница с инструкциями**

## **Активаторы**

Эта страница позволяет протестировать (активировать и остановить) несколько электрических компонентов.

![](_page_22_Picture_8.jpeg)

**Рисунок 42: Страница активаторов**

# <span id="page-22-1"></span>Настройки

Вкладка настроек содержит параметры инициализации датчика или исполнительного механизма, конфигурации и параметры, доступные для выбранного в данный момент модуля. Текущее состояние инициализации находится во втором столбце. Чтобы выполнить инициализацию, дважды щелкните по ней в списке или нажмите зеленую кнопку «Воспроизвести».

| 囲                                                   |         |  |
|-----------------------------------------------------|---------|--|
| Name                                                | State   |  |
| Configuration - Change Cluster Units                | Metric  |  |
| Configuration - Change Torque Sensor Offset         | 518     |  |
| Configuration - Cluster Pointer Position Adjustment | N/A     |  |
| Configuration - Enable Roller Bench Mode            | N/A     |  |
| Initialization - ECM First Initialization           | N/A     |  |
| Initialization - HCM Initialization                 | N/A     |  |
| Initialization - Learn Engagement Point             | N/A     |  |
| Initialization - Reset Engagement Point             | N/A     |  |
| Initialization - Reset Gear Position Sensor         | N/A     |  |
| Initialization - Reset Longitudinal Offset          | 0.08    |  |
| Initialization - Reset Steering Angle               | $-8.00$ |  |
| Initialization - Reset Suspension Position Sensor.  | N/A     |  |
| Initialization - Reset TPS                          | True    |  |
| Option - With Air Suspension                        | N/A     |  |

**Рис. 43 Настройки**

# <span id="page-23-0"></span>Страница управления файлами

# **Файлы**

![](_page_23_Picture_2.jpeg)

**Рис. 44 Файлы**

### *Открыть файл BUDS2*

Используется для открытия файла BUDS2, который был сохранен ранее.

#### *Сохранить файл BUDS2*

Все значения, считанные с текущего подключенного автомобиля, сохраняются в файле.

#### *Отчёт об обслуживании*

Пользователи могут также открыть 'service report' ("Отчет об обслуживании"), сохранить или распечатать его.

![](_page_24_Picture_25.jpeg)

## **Рис. 45 Отчёт об обслуживании**

# **Журнальная книга**

Эта функция позволяет создавать журнал регистрации

![](_page_24_Picture_26.jpeg)

**Рисунок 46: Страница «Управление файлами» / вкладка «Журнал»**